## **แบบบันทึกการแลกเปลี่ยนเรียนรู้ (KM) ของชุมชนนักปฏิบัติห้องสมุด (Library COP) วันพุธที่ 21 มิถุนายน 2560 นางรุ่งทิวา อึ่งวะระ**

#### **Google Apps for Education**

เป็นบริการจาก Google ที่ทำให้เราสามารถนำไฟล์ต่าง ๆ ไปฝากไว้กับ Google ผ่าน พื้นที่เก็บข้อมูล ้ ระบบคลาวด์และการสำรองขอ้มูลไฟล์ที่มีความปลอดภัย ทำให้เราสามารถใช้ไฟล์เหล่านั้นที่ไหนก็ได้ ไม่เพียงแค่ฝากไฟล์ได้เท่านั้นคุณยังสามารถแบ่งปัน (แชร์) ไฟล์กับคนที่ต้องการ และสามารถแก้ไขร่วมกันได้ จากอุปกรณ์หลายประเภท เช่น อุปกรณ์มือถือ อุปกรณ์แทปเลต หรือคอมพิวเตอร์ ซึ่ง Google ให้เราใช้บริการ ฟรีแบบ Unlimited (สำหรับโครงการ Google for Education)

#### **ข้อดีของ Google Drive**

- เก็บไฟล์ได้ทุกประเภท
- ดูข้อมูลแก้ไขเอกสารได้จากทุกที่-ทุกเวลา
- ี แชร์ไฟล์. โฟลเดอร์ เพื่อทำงานร่วมกันได้

#### **การใช้งาน Google Drive**

#### **1. เข้าสู่บริการ**

เข้าถึงได้จาก http://drive.google.com หรือเมื่อ login อยู่ในระบบแล้ว ที่เมนู Google Apps เลือก "Drive"

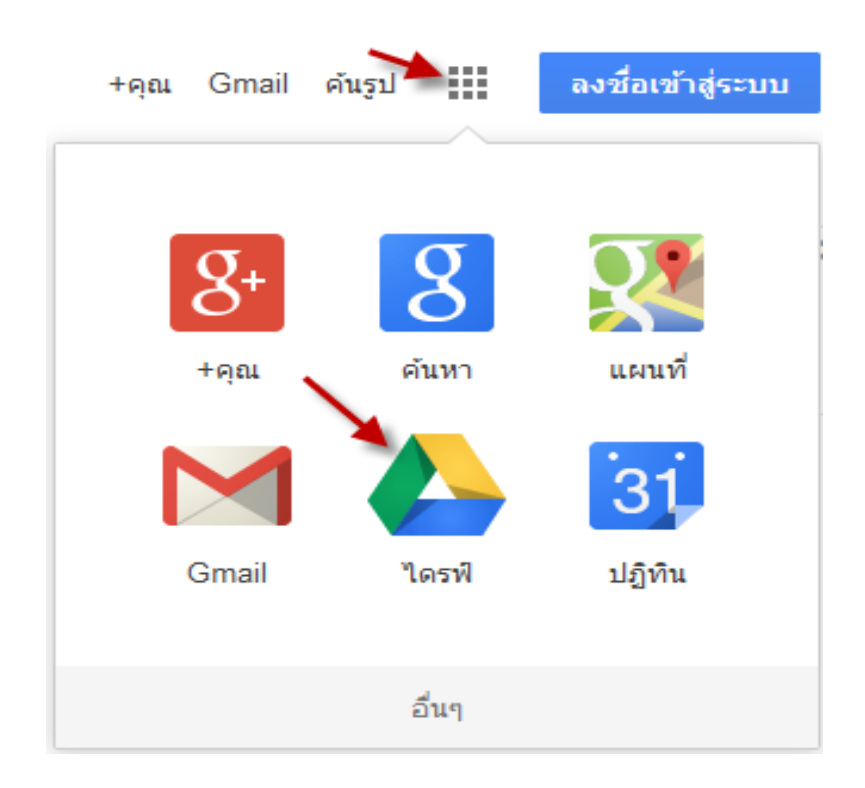

**2. Login ด้วยบัญชีของ Google (ต้องมีบัญชี google ก่อนทุกครั้ง)**

Google

# One account. All of Google.

Sign in to continue to Google Drive

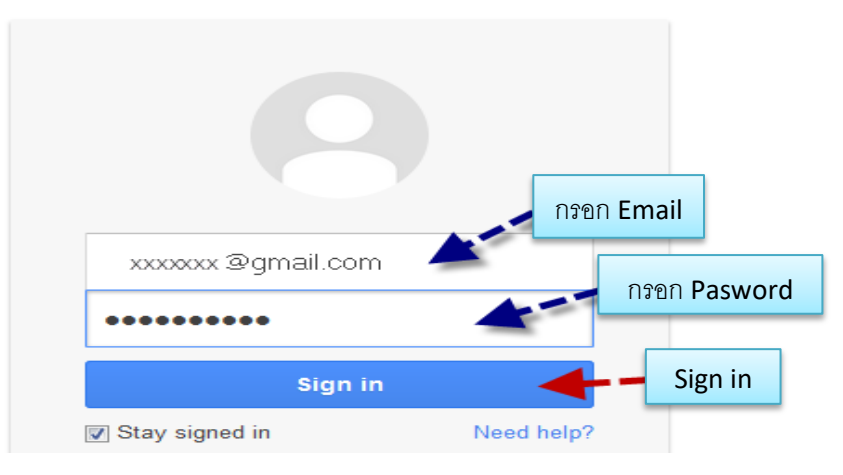

**3. เข้าสู่หน้าตาของ Google ไดร์**เมื่อใช้งานครั้งแรก ให้เราสร้างโฟลเดอร์เพื่อเก็บไฟล์ของเราก่อน รายละเอียด ดังภาพ

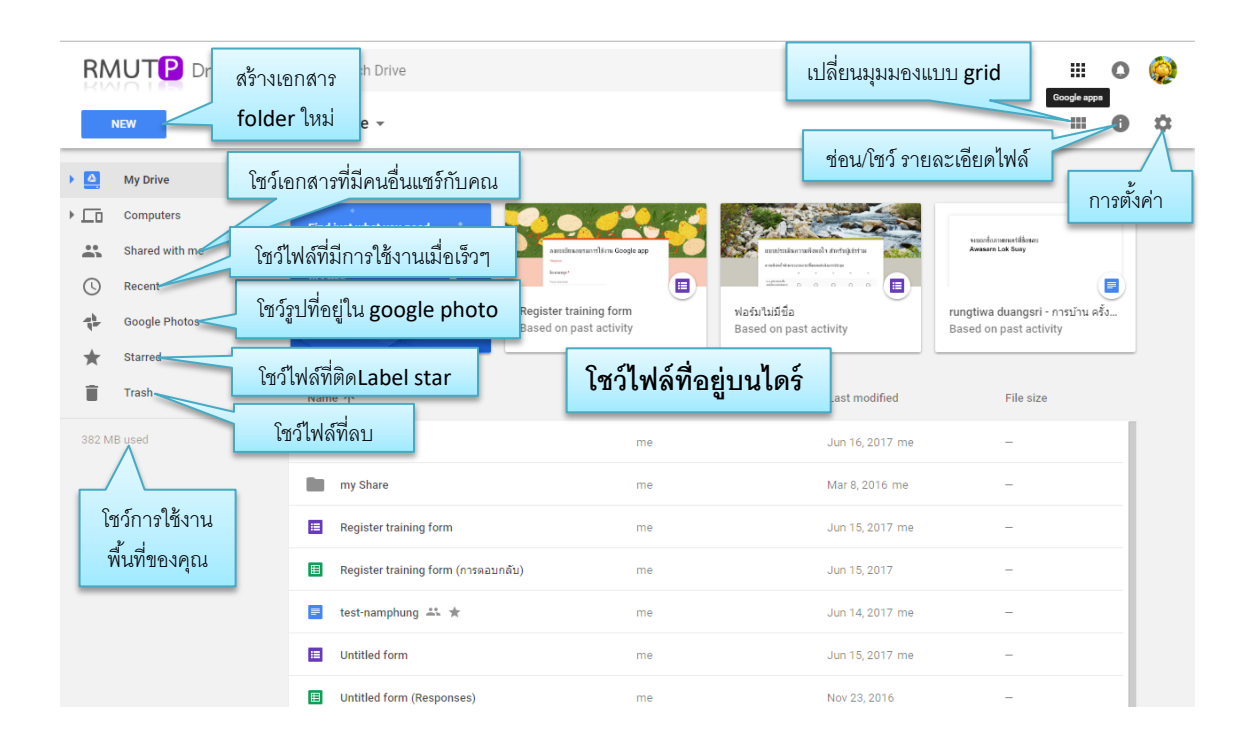

**4. การสร้างโฟลเดอร์**ให้เลือกที่โฟลเดอร์ ก็จะได้โฟลเดอร์ตามที่เราต้องการ

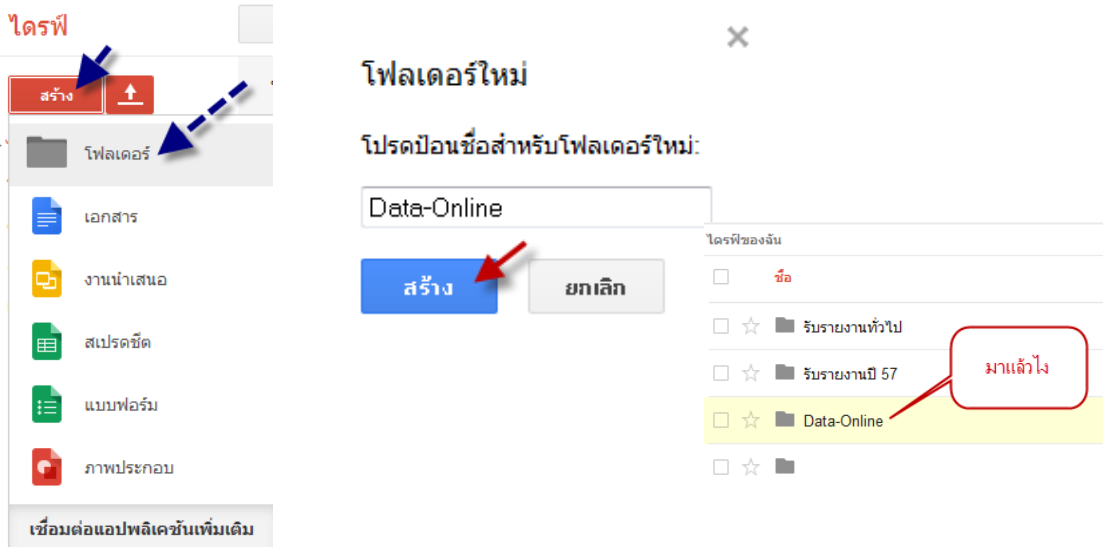

5. **การแชร์โฟลเดอร์** คลิกเลือกไฟล์ หรือ folder ที่จะทำการแชร์ แล้วกดสัญลักษณ์ "share" แชร์โฟลเดอร์ ให้บุคคลหรือกลุ่มที่ต้องการ กรอกรายละเอียดเกี่ยวกับการแชร์ ดังนี้

 5.1 กรอก Email ของผู้ที่ต้องการแชร์ (คนเดียวหรือจะแชร์หลายคนก็ได้ /Email อื่นๆ นอกเหนือจาก Gmail ก็ได้ )

- 5.2. กำหนดสิทธิ์ให้สามารถแก้ไขเอกสารได้ หรือดูได้อย่างเดียว
- 5.3 กรอกรายละเอียดเพิ่มเติม แล้วกด send

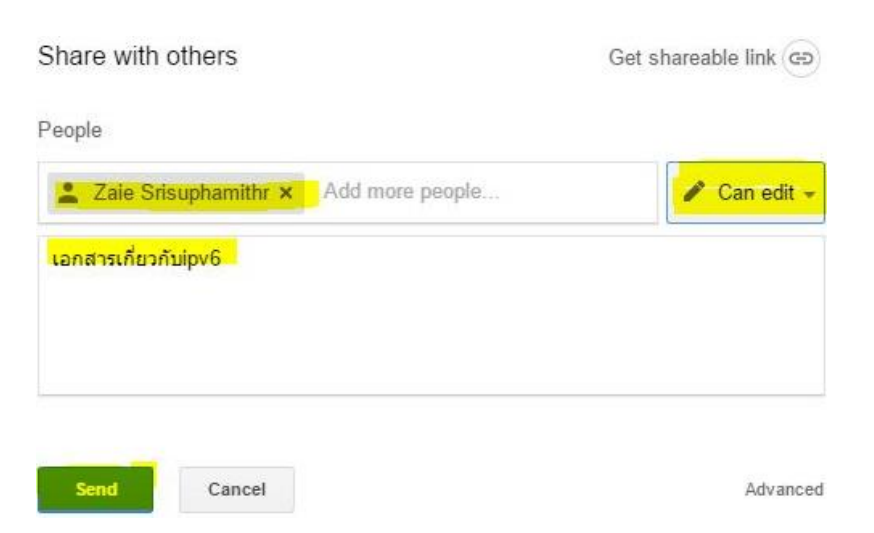

เลือกไฟล์ หรือ folder ที่จะทำการแชร์ คลิกเพียง 1 ครั้งบนโฟลเดอร์นั้นๆให้มีแถบสีน้ำเงินเกิดขึ้น คลิกที่ไอคอนรูปคนบวก มุมขวาบน แล้วกดสัญลักษณ์ "share" แชร์โฟลเดอร์ให้บุคคลหรือกลุ่มที่ต้องการ

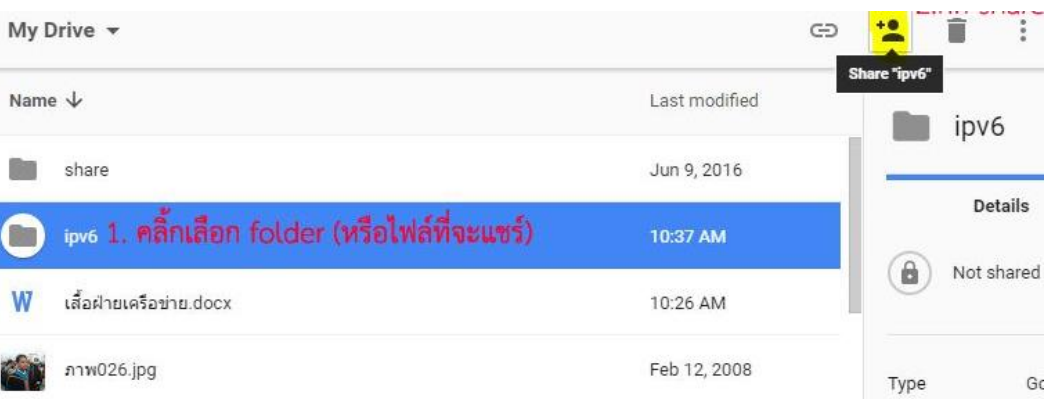

เมื่อทำการแชร์เสร็จเรียบร้อยแล้วสัญลักษณ์ของโฟลเดอร์นั้นจะเปลี่ยนไป ก่อนแชร์หลังแชร์ ของไฟล์จะปรากฏ สัญลักษณ์ หลังชื่อไฟล์

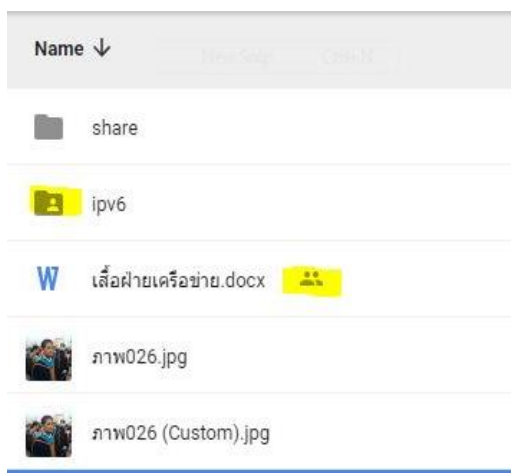

บุคคลที่เราทำการแชร์ (ต้องมี Account บน Gmail) จะเห็นเอกสารปรากฏใน Drive ของเขา ที่หัวข้อ "Shared with me"

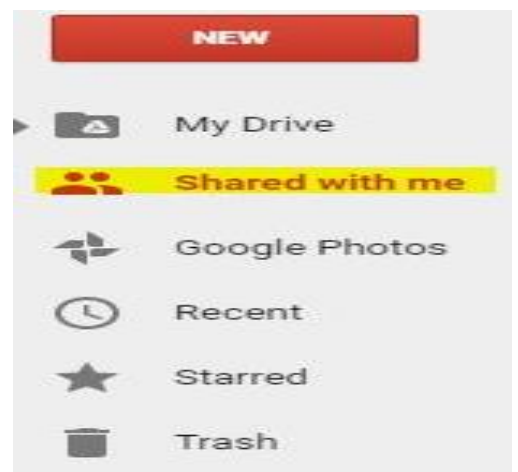

**6. การอัพโหลดไฟล์**คลิกที่ "ใหม่" เลือกว่าจะ Upload แบบไหน "Upload ไฟล์เดี่ยว, Upload ทั้งโฟลเดอร์" เลือกไฟล์หรือโฟลเดอร์ที่ต้องการจะอัพโหลด หรือ แค่ลากไฟล์หรือ folder จากเครื่องคอมพิวเตอร์มาวางที่ panel ก็จะเป็นการ upload ไฟล์เข้า drive ทันที

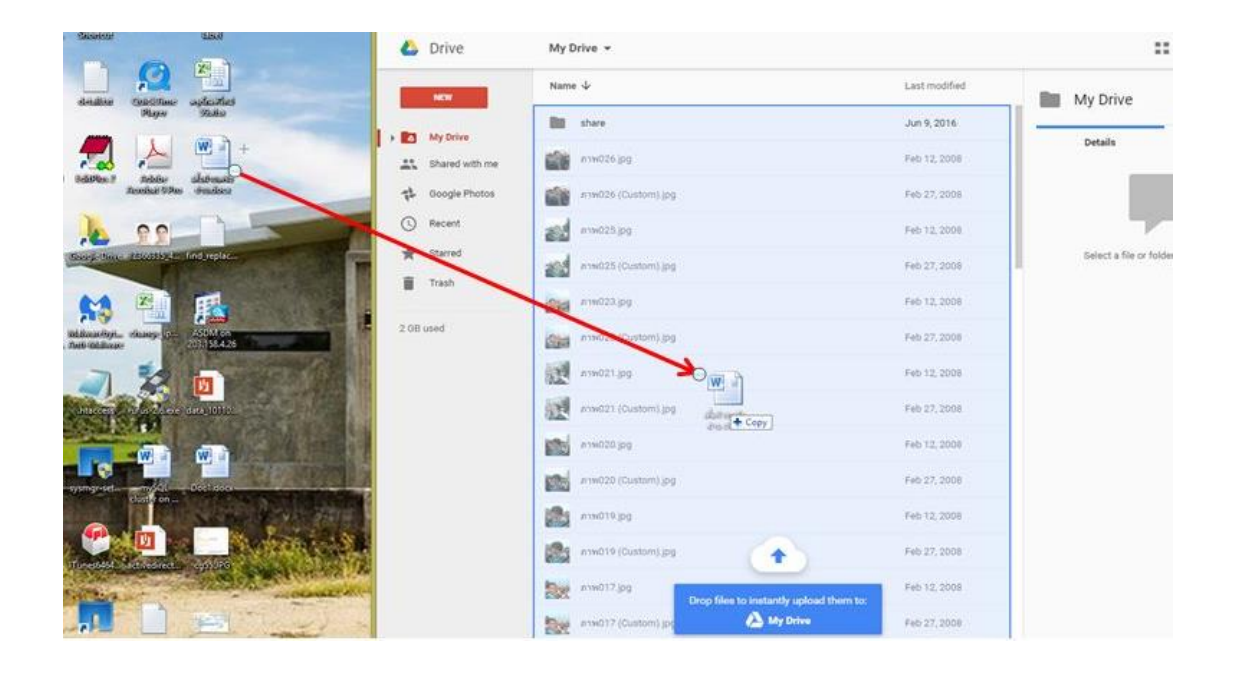

#### **ส่วนประกอบของ Google drive** และอื่นๆ

- ไดร์ของฉัน (My Drive) เป็นโฟล์เดอร์ที่เก็บเอกสารทุอย่างที่คุณเป็นคนสร้างคัดลอก
- ที่แชร์กับฉัน (Shared with me) เป็นโฟล์เดอร์ที่เก็บเอกสารที่เพื่อนแชร์มาให้
- Google photo คือศูนย์รวมสำหรับรูปภาพและวิดีโอที่มีการจัดระเบียบดดยอัตโนมัติและสามารถค้นหา ได้ คุณสามารถค้นหารูปได้อย่างนวดเร็ว คุณสามารถตั้งค่าให้รูปของคุณมีการซิ้งขึ้น Google photo โดย อัตโนมัติ
- ที่ติดดาว (Starred) เป็นโฟลเดอร์ที่เก็บเอกสารที่ได้รับการติดดาว (Starred)
- ล่าสุดเป็นโฟลเดอร์ส าหรับเอกสารที่เปิดล่าสุด
- . ถังขยะ เอกสารที่ถูกลบจะถูกเก็บในขยะ 30 วันก่อนที่จะถูกทำลายถาวร

### **สามารถสร้างอกสารได้ในทุกรูปแบบ** ได้แก่

- Document ใช้ในการเขียนเอกสาร คล้ายกับ Words
- Presentation ใช้ในการสร้างเอกสารในการนำเสนอ คล้ายกับ Powerpoint
- Spreadsheet ใช้ในการสร้างตาราง คล้ายกับ Excel
- Drawing ใช้ในการสร้างรูปภาพ แผนผัง หรืออื่นๆ

นอกนั้นแล้ว เรายังสามารถค้น Application อื่นๆ ได้อีกใน Connect more apps เช่น Lucichart ใช้สำหรับการ Flowchart หรือ Powtoon ใช้สำหรับสร้างพรีเซ็นเตชั่นในรูปแบบการ์ตูนเอมิเนชั่น